## **Business Process Procedures**

# 9.20 ATTACH STUDENT TO CONTRACT

Overview

These procedures walk an operator through the step-by-step process of attaching a student to a third party contract.

**Key Points** 

These procedures allow operators to adjust the student max for each student (only to an amount less than the contract student max) as well as attach a specific course lists to each student.

If necessary, please refer to 9.10 Set up Course List and/or 9.15 Set up New Third Party Contract for more information.

**Navigation** 

Home > Student Financials > Payment Plans > Assign Third Party Contract

#### **Detailed Directions**

**Step 1** Navigate to Third Party Contract page. A dialog box appears.

| Third Party Contract                                                                          |             |        |   |  |
|-----------------------------------------------------------------------------------------------|-------------|--------|---|--|
| Enter any information you have and click Search. Leave fields blank for a list of all values. |             |        |   |  |
| Find an Existing Value                                                                        |             |        |   |  |
| Business Unit:                                                                                | = 🕶         | NV280  | Q |  |
| Contract Number:                                                                              | begins with |        | Q |  |
| External Org ID:                                                                              | begins with |        | Q |  |
| Description:                                                                                  | begins with |        | 1 |  |
| Contract Status:                                                                              | = 🕶         | Active | ~ |  |
| Contact Nbr:                                                                                  | = ~         |        | Q |  |
| External Contract Number:                                                                     | begins with |        | 1 |  |
| ☐ Case Sensitive                                                                              |             |        |   |  |
|                                                                                               |             |        |   |  |
| Search Criteria Save Search Criteria                                                          |             |        |   |  |

### Step 2 Enter NV280 as the Business Unit.

Enter the contract number and click Search. If the contract number is not known, there are several ways to retrieve it:

- 1. Click on the **Contract Number** field to lookup.
- 2. Enter as much of the contract number as is known in the **Contract Number** field and click Search to view all contracts meeting that criteria. When the search results are displayed, click the hyperlink for the appropriate contract name.
- 3. Enter the **External Org ID** and click Search. When the search results are displayed, click the hyperlink for the appropriate contract name.

Revised 09/2006 Page 1 of 3

**Step 3** The Third Party Contract page appears.

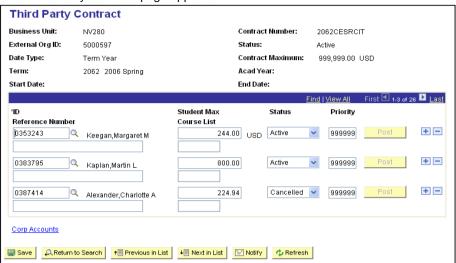

Enter the information as listed below.

| Field                | Description/Instruction                                                                                                    |  |
|----------------------|----------------------------------------------------------------------------------------------------|--|
| ID                   | Enter the student's EmpIID.                                                                                                    |  |
| Student Max          | Enter the maximum amount the contract will cover for this particular student. If the amount defaults to the dollar amount set as the student max on the Third Party Contract, you may edit the figure to a lesser amount.                                                                                             |  |
| Status               | Active.  Note: Once a student has been posted to the contract the operator may not make any changes to the contract without first "inactivating" the student. Once the changes have been made to the contract, the operator may re-activate and post the student to the contract and check their record for accuracy. |  |
| Priority             | Accept the Priority default of 999999.                                                                                                    |  |
| Reference (optional) | This is a free form text field that you may use to record additional information about the student, such as purchase order number.                                                                                                    |  |
| Course List          | If the student is covered by a course list specific to him/her, choose the course list number from the drop down menu.                                                                                                    |  |

Step 4 Click Post to post the contract to the student's record.

Step 5 Click to insert rows to attach additional students to the same contract. Repeat Step 5 above for each new student added.

Revised 09/2006 Page 2 of 3

# 9.20 ATTACH STUDENT TO CONTRACT

# Step 6 Click Save .

**Notes** 

Use the on the dark blue bar View All First 1 of 2 Last to navigate to the appropriate student.

If you have inserted a long list of students and you find it necessary to locate the row for a specific student, click Find, and the following prompt will appear:

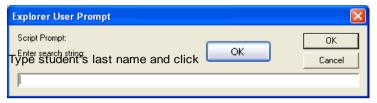

Enter the student's EmpIID or last name and click to search.

Revised 09/2006 Page 3 of 3